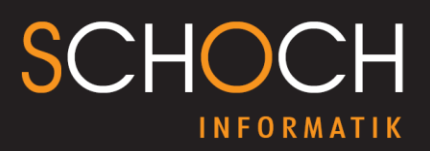

## **Schriften im Windows 10 einfügen**

- 1) Gehen Sie in den Windows-Explorer
- 2) Gehen Sie zum Laufwerk wo Alfred installiert ist, Beispiel: P:\
- 3) Gehen Sie zu Alfred
- 4) Dann zu NPK
- 5) Dann zu Fonts
- 6) Rechts listet es Ihnen alle Schriftarten auf, mit **Crtl. und A** werden alle Schriften markiert
- 7) Dann rechte Maustaste klicken und Installieren anwählen
- 8) Für alle aktuellen Elemente wiederholen anwählen -> Häckchen aktivieren und dann auf Ja klicken.

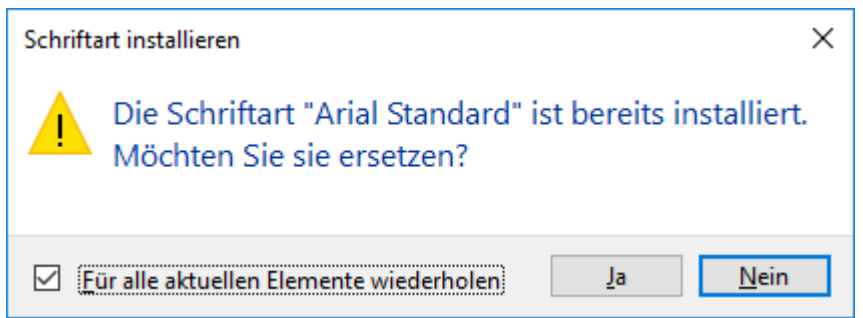

Danach sind die Schriften im Windows 10 installiert.